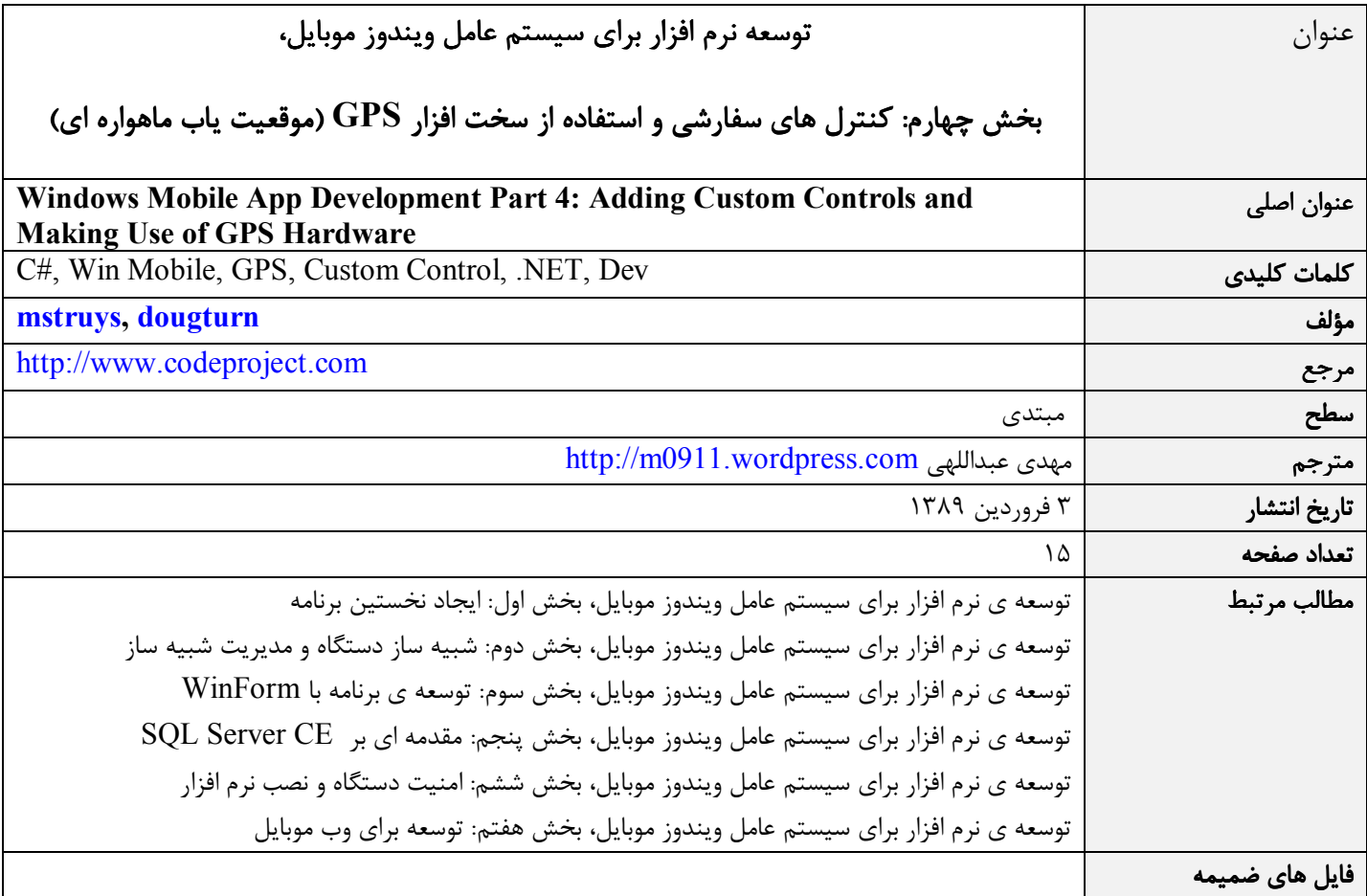

#### مقدمه

توسعه ي نرم افزار ويندوز موبايل شباهت زيادي به توسعه ي نرم افزار در دسكتاپ دارد به ويژه زماني كه يكي از دو زبان ويژوال بيسيك يا ويـژوال سي شارپ دات نت را استفاده مي كنيد. شما همان ابزارهاي توسعه ي برنامه هاي ويندوز دسكتاپ را براي ويندوز موبايل هـم اسـتفاده مـي كنيـد ليكن تفاوت هايي نيز بين اين دو محيط هست. دستگاه هاي ويندوز موبايل صفحه ي نمايش كوچک تر و منابع محدود تر دارند و همچنـين قابـل حمل بوده، اغلب باتري استفاده مي كنند .

در اين مقاله ياد مي گيريد كه چطور نرم افزارهاي بر مبناي ويندوز فرم، براي موبايل ايجاد كنيد. كنترل هاي سفارشي را به برنامه تان اضافه كنيد و چگونگي ساختن كنترل هاي سفارشي با پشتيباني كامل محيط طراحي را تمرين كنيد. به علاوه كـاربرد سـخت افـزار GPS داخـل نـرم افـزار و همچنين به روز رساني مقادير كنترل هاي واسط كاربر را داخل يك برنامه ي چند پردازشي (Threaded Multi (را نيز فرا خواهيد گرفت .

### افزودن كنترل هاي سفارشي به برنامه ي خودتان

اگـر بـه هنگـام توسـعه ي برنامـه ي وينـدوز موبايـل بـه كنتـرل هـاي خاصـي نيـاز پيـدا كنيـد كـه در مجموعـه ي كنتـرل هـاي اسـتاندارد Framework Compact NET. نيستند، راه حل هاي زير را پيش رو خواهيد داشت :

- يك كنترل واسط كاربر فقط براي برنامه ي فعلي تان درست كنيد
- يك كنترل واسط كاربر كه در برنامه ي ديگر هم قابل استفاده باشد، درست كنيد
	- يك كنترل واسط كاربر با امكانات مورد نظرتان خريداري كنيد

در اين مقاله سه روش ايجاد كنترل ها را هم از ابتدا و هم از طريق استفاده ي مجدد و تركيب با كنترل هاي موجود ياد خواهيد گرفت.

### كنترل هاي كاربر ( سفارشي )

اين كنترل ها معمولا با تركيب چند كنترل موجود و درست كردن يك كنترل جديد به كار مي روند. در ويژوال استوديو 2008 ايجاد كنترل هـاي كاربر به طور كامل توسط يكي از انواع پروژه ي آن (Project Control User (پشتيباني مي شود. وقتي يك كنترل جديد ايجاد مي كنيـد يـك صفحه ي طراحي مانند كانتينر پديد مي آيد كه كنترل ها را روي آن قرار مي دهيد. با يك كنترل كاربر شما مي توانيد چند كنتـرل موجـود را بـا هم تركيب كنيد به طوري كه به هنگام استفاده از كنترل تركيبي عملكرد آن مانند يك كنترل منفرد باشـد . در شـكل 1 شـما يـك كنتـرل كـاربر داخل ويژوال استوديو 2008 مي بينيد. كنترل مذكور شامل دو كنترل برچسب (Label (و دو كنتـرل جعبـه مـتن (TextBox (اسـت كـه مـي توانيد براي اعتبار سنجي كاربر، مثلا براي ورود به يك سيستم بانك اطلاعاتي استفاده كنيد. زماني كـه پـروژه كامپايـل مـي شـود ايـن كنتـرل در اسمبلي مربوط به خودش ذخيره مي شود تا در آينده توسط هر پروژه ي ديگر وينـدوز موبايـل اسـتفاده گـردد . در ايـن كنتـرل كـاربر، كدنويسـي چنداني پس از قرار دادن كنترل سفارشي روي آن لازم نيست. تنها كد مورد نياز داخل اين كنترل كاربر عبارت است از تعريف دو متغيـر بـا سـطح دسترسي عمومي (Public (براي به دست آوردن نام كاربر و گذرواژه داخل يـك برنامـه و همچنـين مقـدار دهـي نـام كـاربر اسـت . مشخصـه ي Password (گذرواژه) فقط خواندني (Read-only) است تا كاربر را مجبور كند كه حداقل يك گذرواژه ي مجاز بـراي خـودش در نظـر بگيـرد. اعتبار سنجي گذرواژه در داخل برنامه انجام مي شود نه داخل كنترل كاربر. دليل اين امر راحتي كـار بـا كنتـرل و امكـان اسـتفاده ي مجـدد از آن است .

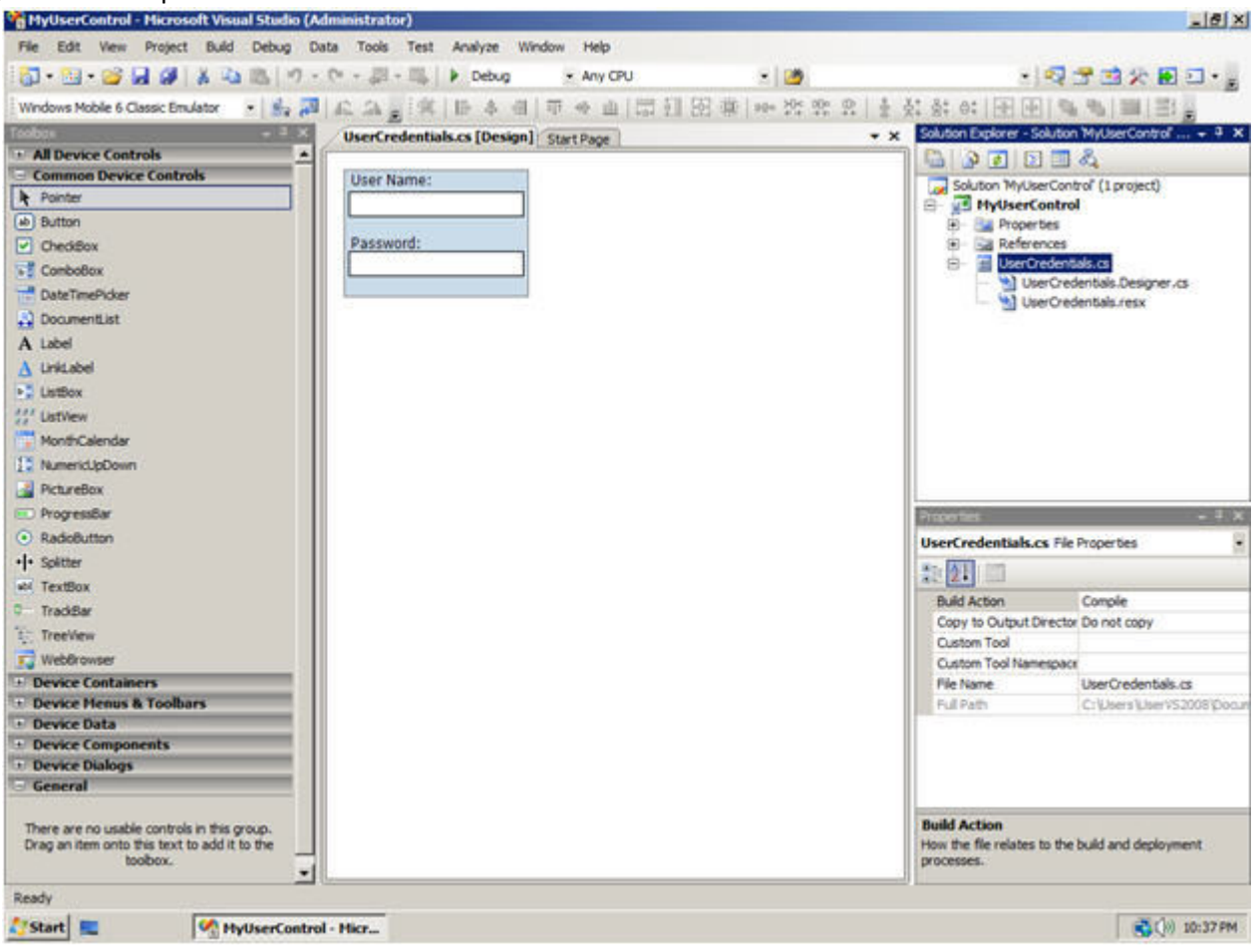

شكل :1 كنترل سفارشي براي اعتبار سنجي كاربر

براي استفاده از كنترل اعتبار سنجي كاربر داخل برنامه كافي است آن را از جعبه ابزار ويژوال استوديو بكشيد و روي فـرم بيندازيـد . كنتـرل اعبتـرا سنجي كاربر به طور خودكار در جعبه ابزار نشان داده نمي شود. بايد نخست روي بخش General جعبه ابزار راست كليـك كنيـد و از منـوي بـ از شده، گزينه ي Items Choose را بزنيد و به فايل اسمبلي كه حاوي كنترل اعتبار سنجي كاربر است اشاره كنيد تا كنترل مذكور در جعبـه ابـزار ظاهر شود. در شكل 2 شما چگونگي نمايش كنترل اعتبار سنجي (Credentals User (را داخل برنامه مي بينيد. اگر به جعبه ابـزار هـم بنگريـد كنترل با نام UserCredentals را در بخش General جعبه ابزار خواهيد ديد كه به آساني مي توانيد آن را روي فرم خـود قـرار دهيـد . پـس از اين كار شما در پنجره ي مشخصات (Properties (يك مشخصه ي UserName - كه قابل مقدار دهي در محيط طراحـي و در عـين حـال بـه صورت كد نويسي داخل برنامه است - مي بينيد. در عين حال مشخصه ي Password را با رنگ خاكستري در پنجره ي مشخصات خواهيد ديـد كه به دليل فقط خواندني بودن آن است. اين مشخصه قابل مقداردهي نيست ولي مقدارش پس از آن كه توسط كاربر به هنگام اجـراي برنامـه وارد شد، قابل بازيابي (خواندن) خواهد بود .

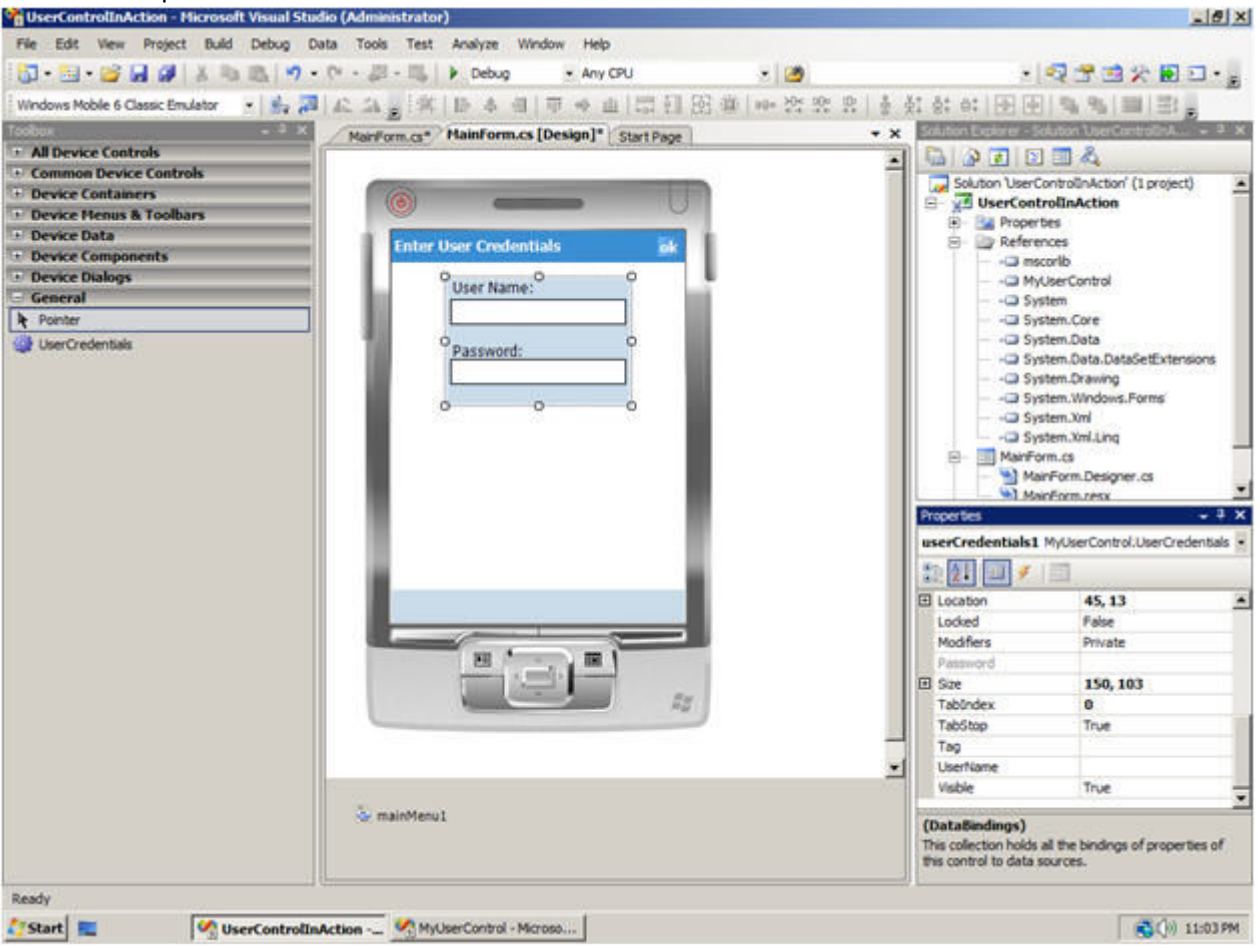

شكل ٢: كنترل سفارشي داخل يك برنامه

### كنترل هاي ارث بري شده

گاهي اوقات مثلا يك كنترل عمومي Framework Compact NET. را استفاده مي كنيد ليكن لازم داريد كه كاركرد آن مطابق دلخواه شما تغيير كند. مثلا يك جعبه متن (TextBox (كه فقط عدد را بشود در آن وارد نمود. البته شما مي توانيد به كاربر اجازه دهيد كه هر چه خواست وارد نمايد و پس از ورود اطلاعات، در داخل برنامه آن را اعتبار سنجي كنيد. اما ايجاد يك كنترل سفارشي خواه داخل برنامه تان يا به صورت يك كنترل مجزاي مشتق شده از جعبه متن عادي، كه صرفا كاراكترهاي عددي (دقيقا) به هنگام ورود داده ها بپذيرد ايده ي بهتري است. در اين روش شما كدنويسي كمتري را در برنامه تان خواهيد داشت چرا كه اعتبار سنجي داخل كنترل ارث بري شده ي (inherited (جعبه متن صورت مي گيرد. با وجود محدود شدن قابليت هاي اين جعبه متن جديد در مقايسه با جعبه متن معمولي، باز هم جعبه متن جديد امكانات كامل طراحي شامل همه ي مشخصه ها و رويداد هاي جعبه متن اصلي را در اختيار شما قرار مي دهد. به علاوه اگر كنترل مزبور را به طور مجزا ايجاد و كامپايل كنيد در برنامه هاي متعددي مي توانيد از آن استفاده نماييد. براي ايجاد يك كنترل با نام numericTextbox به صورت مجزا، نخست يك پروژه ي جديد از نوع Library Class را در برگه ي Project Device Smart انتخاب و ايجاد كنيد. چند خط كد براي تبديل يك جعبه متن معمولي به جعبه متن عددي مورد نظر، نياز خواهيد داشت كه صرفا اجازه ي ورود داده هاي عددي و كليد BackSpace را به كاربر مي دهد .

```
public class NumericTextBox : TextBox 
{ 
        protected override void OnKeyPress(KeyPressEventArgs e) 
\left\{ \begin{array}{cc} 0 & 0 \\ 0 & 0 \end{array} \right\}if ((e.KeyChar < '0' || e.KeyChar > '9') & & e.KeyChar != (char)Keys.Back)\{ \mathcal{L}_1, \mathcal{L}_2, \ldots, \mathcal{L}_n \} SystemSounds.Beep.Play(); 
                    e.Handled = true; 
 } 
             base.OnKeyPress(e); 
        } 
}
```
زماني كه شما كد باطل كننده ي متد اصلي را مي نويسيد بايد تعيين كنيد كه متد كلاس پايه (اصلي) چه موقع مي تواند فراخواني شود. مطابق مستندات ارث بري در برنامه نويسي شيء گرا هنگامي كه متد OnKeyPress را در يك كلاس مشتق شده باطل مي كنيم بايد مطمئن شويم كه متد OnKeyPress متعلق به كلاس پايه فراخواني مي شود تا در اصل پيغام مربوط به رويداد دريافت گردد. از آنجا كه كنترل كننده ي رويداد TextChanged فقط داده هاي عددي را دريافت مي كند، شما پس از اعتبار سنجي كاراكتر هاي ورودي مي توانيد متد كلاس پايه را فراخواني نماييد. استفاده از جعبه متن عددي داخل برنامه به همان روش استفاده از كنترل اعتبار سنجي كاربر است كه در بخش قبلي همين مقاله ديديد .

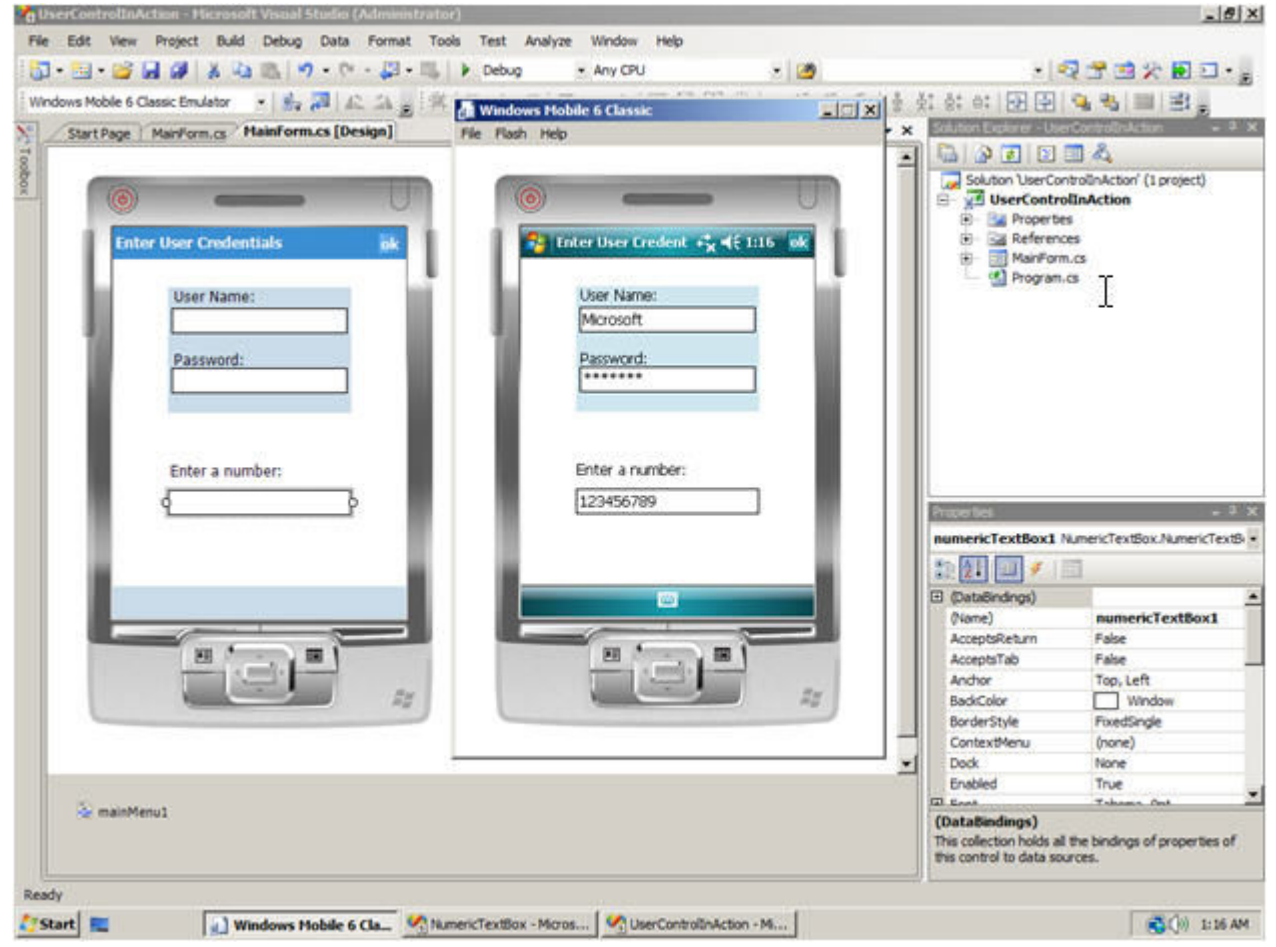

شكل :3 كنترل هاي **UserCredentials**) اعتبار سنجي كاربر) و **NumericTextBox**) ورود داده ي عددي) در حالت طراحي و اجرا داخل شبيه ساز

كنترل هاي سفارشي

اگر نمي خواهيد كنترل هاي موجود را دوباره استفاده (بازنويسي) كنيد ولي به كنترل هاي جديد نياز داريد مي توانيد كنترل سفارشـي خودتـان را بســازيد. معمــولا ايــن نــوع كنتــرل هــا از نقطــه ي صــفر نوشــته مــي شــوند حتــي اگــر بتوانيــد بــه عنــوان مثــال آن هــا را از كــلاس Control.Forms.Windows.System ارث بري نماييد كه حداقل كارآيي هاي عمومي كنترل ها را داشته باشند. به اين نوع كنترل ها دسـت ساز (Own Drawn Controls) هم مي گويند. در ويژوال استوديو ۲۰۰۸ الگوي آماده اي براي كنترل هاي سفارشـي نيسـت. آسـان تـرين راه همان ايجاد يك كنترل كاربر داخل ويژوال استوديو است. پس از ايجاد پروژه ي خالي مي توانيد كنترل كاربر را حذف كنيد و به صورت دستي يك كنترل سفارشي را از ويژوال استوديو 2008 به آن اضافه نماييد .

```
public partial class CustomControl1 : Control 
{ 
      public CustomControl1() 
       { 
            InitializeComponent(); 
      \left| \begin{array}{c} 1 \\ 1 \end{array} \right| protected override void OnPaint(PaintEventArgs pe) 
\left\{ \begin{array}{cc} 0 & 0 \\ 0 & 0 \end{array} \right\} // TODO: Add custom paint code here 
              // Calling the base class OnPaint 
              base.OnPaint(pe); 
       } 
}
```
براي ايجاد يك كنترل سفارشي از صفر بايد خودتان آن را ترسيم (Paint (كنيد. بدين منظور كافي است متد OnPaint را باطل كنيد. البته ايـن مورد از همان لحظه ي ايجاد كنترل سفارشي به طور خودكار توسط ويژوال استوديو 2008 به سورس برنامه تان اضافه مي شود. از آ"جا كه ترسـيم كنترل تان به هنگام اجراي برنامه ي استفاده كننده از آن ممكن است بار ها و بار ها پيش بيايد، از اين رو كارآيي روش پياده سـازي شـما اهميـت دوچندان پيدا مي كند. در واقع هم كارآيي و هم استفاده از منابع سيستم. از آن جا كه معمولا از كلاس هـاي مربـوط بـه گرافيـك در داخـل متـد OnPaint استفاده مي كنيد و در استفاده از اين كلاس ها به كد اصلي مراجعه مي كنيد پاكسازي و آزاد سازي منابع مورد استفاده پس از هـر بـار ترسيم بسيار مهم است. در #C بهتر است از كلاس هايي استفاده كنيد كه يك متد Dispose را به صورت تركيب با دسـتور using پيـاده كـرده باشند. دستور using تضمين مي كند كه Dispose حتي در بروز خطا به هنگام فراخواني متدهاي يک شئ هم اجرا مـي شـود. در واقـع شـما از بابت مديريت خطاها (Handling Exception (خيال تان راحت است. مثلا مي خواهيد يك متن را نمايش دهيد .

# http://m0911.wordpress.com مي توانيد قطعه كد زير را استفاده نماييد و آن را داخل متد OnPaint فراخواني كنيد و شيء از نوع Graphics را به صـورت بخشـي از پـارامتر PaintEventArgs به داخل آن بفرستيد :

```
private void DisplayLabelInfo(Graphics g, string labelText, int xPos, int yPos) 
    using (Font labelFont = new Font(FontFamily.GenericSerif, 10.0F, FontStyle.Regular))
     { 
         using (SolidBrush labelBrush = new SolidBrush(LabelForeground)) 
         { 
            g.DrawString(labelText, 
                          labelFont, 
                          labelBrush, 
                          xPos, yPos); 
         } 
    }
```
{

}

}

آن چه ديديد يك متد ساده براي نمايش متن داخل يك كنترل بود. دو شـيء از نـوع Graphics ديگـر هـم لازم داريـد، يكـي Font و ديگـري SolidBrush كه هر دوي اين ها به هنگام فراخواني DisplayLabelInfo ايجاد مي شوند. زماني كه اين اشيا را با دستور using به كـار ببريـد پاكسازي آن ها كارآيي بالاتري خواهد داشت چون متد Dispose درست در زماني كه كنترل برنامه به خـارج از محـدوده ي تعريـف (دسترسـي ) شيء مي رود، فراخواني مي شود و در نتيجه دستورات كمتري به هنگام پاكسازي حافظه (Collection Garbage (اجرا مي شود چون نيازي بـه فراخواني Finalize نيست. اين روش به ويژه زماني كه با كلاس هاي مربوط به گرافيك سر و كار داريد - به دليل آن كه آن هـا از منـابع محـدود محلي استفاده مي كنند كه بايد در اسرع وقت آزاد شوند - بسيار مفيد است .

اگر شما مستقيما تمام ترسيم هاي گرافيكي را با استفاده از يك كپي نمونه ي Graphics انجام دهيد صفحه نمايش حالت پـرش خواهـد داشـت، به ويژه زماني كه كدهاي زيادي را در متد OnPaint خود نوشته ايد. در اين حالت بهترين كار استفاده از تكنيك بافر است. يعني اين كه شما هـر چيزي را كه مي خواهيد ترسيم كنيد ابتدا در نمونه هاي جدا گانه ي Graphics در حافظه ي اصلي انجام دهيد و پس از ترسـيم همـه ي آن هـا محتواي شيء Graphics را از حافظه ي اصلي به شيء Graphics كه ترسيم روي صفحه ي نمايش را انجام مي دهد كپي كنيد . فرض كنيد يك تصوير همراه با يك متن روي آن نمايش مي دهيد. براي استفاده از بافر مراحل زير را بايد انجام دهيد:

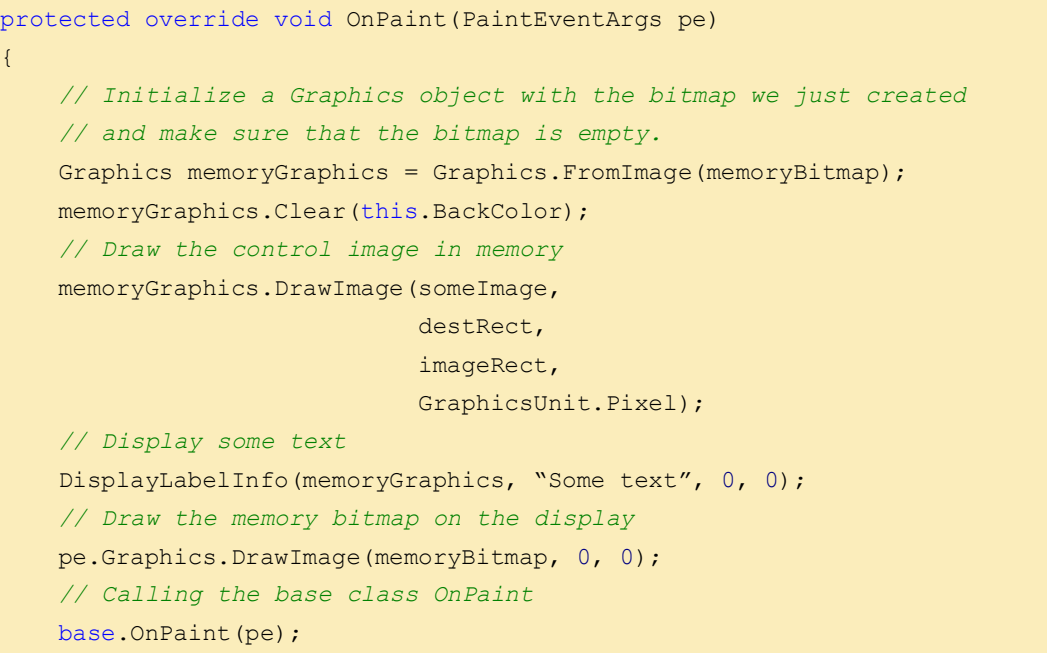

در كد قبلي فرض بر اين است كه شما يك نمونـه از نـوع Bitmap بـا نـام memoryBitmap و همچنـين يـك نمونـه از نـوع Image بـا نـام someImage و در نهايت يك مستطيل براي ترسيم تصوير در داخل آن ايجاد و مقدار دهي اوليه كرده ايـد . فراخـواني متـد OnPaint.base در انتهاي متد OnPaint باعث خواهد شد كه آن چـه در رويـداد Paint از پـيش از ايـن ثبـت شـده اسـت پـس از نمـايش محتويـات توسـط متـد OnPaint شما، روي آن ها نمايش داده خواهد شد .

براي اضافه كردن امكانات طراحي به كنترل سفارشـي تـان، بايـد يـك فايـل xmta. - كـه نـوع خاصـي از فايـل XML اسـت – ايجـاد نماييـد . ويژوال استوديو 2008 با استفاده از IntelliSense ) تايپ هوشمند) ايـن امكـان را بـه شـما مـي دهـد كـه يـك فايـل مشخصـات زمـان طراحـي (File Attribute Time-Design (به پروژه ي تان از داخل سولوشن اكسپلورر اضافه نماييد. قطعه كد زير يك نمونه از اين نوع فايـل را نشـان مي دهد يك مشخصه براي كنترل سفارشي شما با يك رده بندي موضوعي ايجاد مي كند و در پنجره ي مشخصات ويژوال اسـتوديو 2008 همـراه با يك متن راهنما نشان مي دهد .

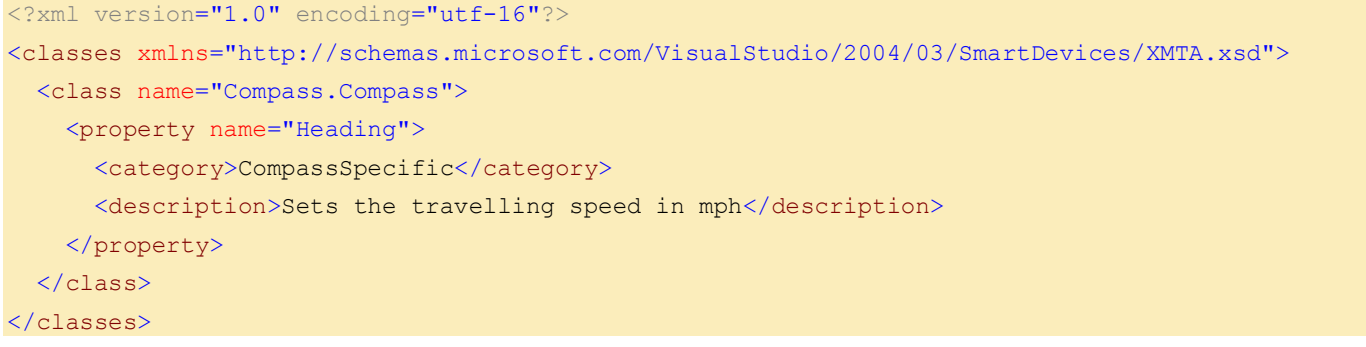

# استفاده از كنترل سفارشي داخل يك برنامه

پس از ايجاد يك كنترل سفارشي آن را داخل يك برنامه استفاده مي كنيد. اگر شما امكانات طراحي را براي كنترل سفارشي تان به درسـتي ايجـاد كرده باشيد و كنترل سفارشي را به جعبه ابزار ويژوال استوديو اضافه كرده باشيد، قرار دادن آن در واسط كاربري برنامه تـان هماننـد كنتـرل هـاي استاندارد خواهد بود. در شكل 4 واسط كاربر يك برنامه ي قطب نماي الكترونيكي را مي بينيد كه از يك كنتـرل سفارشـي Control Compass استفاده كرده است. همان طور كه مي بينيد امكانات كامل طراحي همراه با تعدادي مشخصه براي اين كنترل در دسترس قرار دارد. بـه عـلاو ه مـي بينيد كه همه ي مشخصه ها مقدار پيش فرض و متن راهنما در باره ي نحوه ي استفاده از آن مشخصه دارند. براي ساختن اين واسـط كـاربر بايـد يك «كنترل قطب نما» را داخل MainForm بيندازيد و يك كنترل منو (Menu (هم براي فعال / غير فعال سازي دريافت داده ها از گيرنـده ي داخلي  ${\rm GPS}$  به برنامه افزوده شده است.

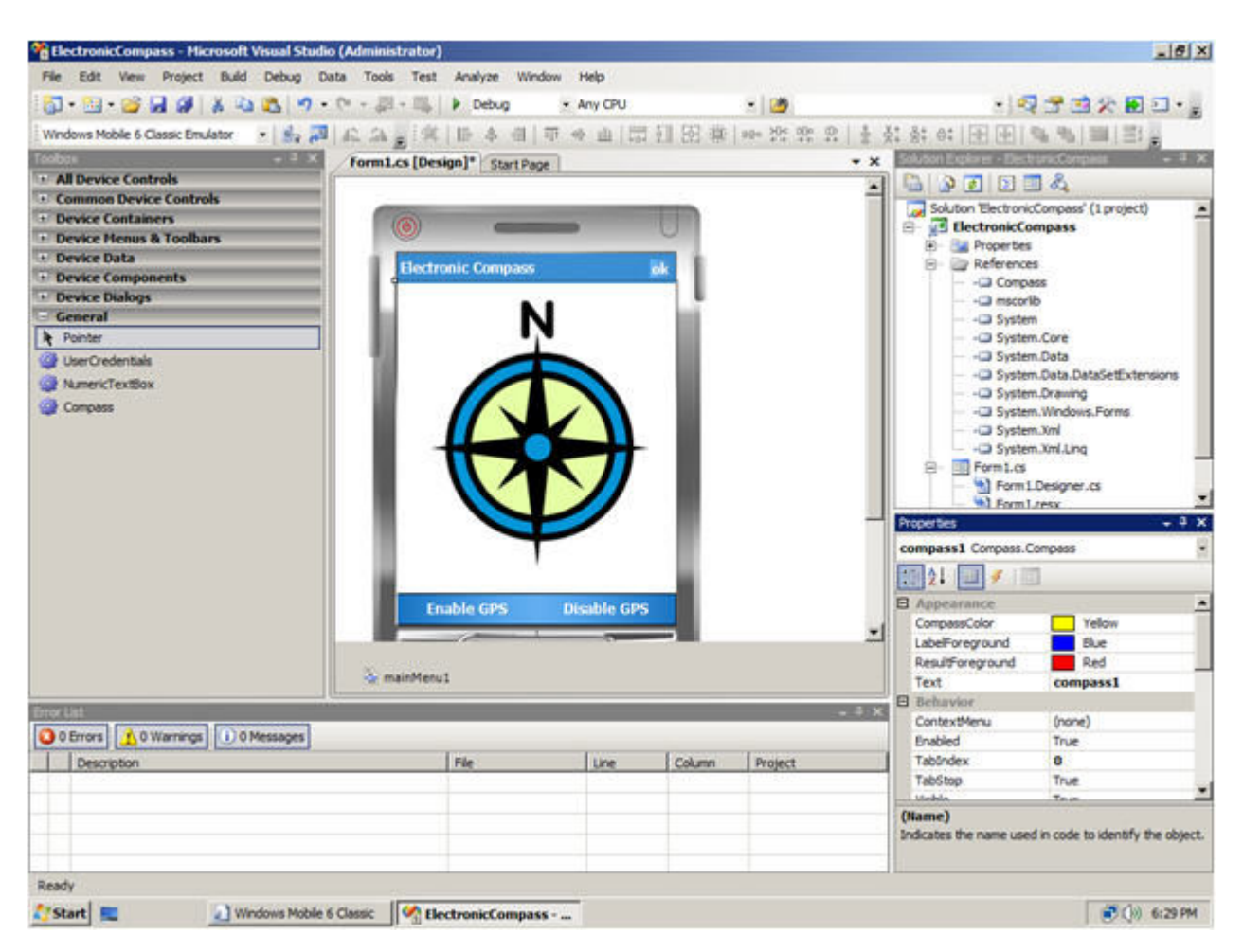

### شكل ۴: نرم افزار قطب نماي الكترونيكي كه يك كنترل سفارشي را استفاده مي كند

بعد از اين كه برنامه اطلاعات محل جغرافيايي GPS را دريافت كرد، جهت و سرعت حركت كاربر در صفحه ي «كنترل قطب نما» نمايش داده مي شود. براي به روز رساني اين داده ها «كنترل قطب نما» تعدادي مشخصه در اختيار برنامه نويس قرار داده است كه از داخل برنامه قابل مقدار دهي هستند و مقادیری را که از گیرنده ی  $\mathrm{GPS}$  خوانده می شوند، نشان می دهند.

### افزدون اطلاعات مربوط به محل جغرافيايي به برنامه

دستگاه هاي ويندوز موبايل 6و 5 داراي يك راه انداز GPS) GPSID=Driver Intermediate GPS (هستند كه براي شما بـه عنـوان يـك توسعه دهنده، دريافت اطلاعات مكان جغرافيايي از طريق GPS و همچنين به اشتراك گذاري سخت افزار آن بين برنامه هاي مختلف بسيار آسـان خواهد بود. با گسترش دستگاه هاي مجهز به GPS لازم است كه اطلاعاتي راجع به توليد نرم افزار بر مبناي آن داشته باشيد. براي به دست آوردن اطلاعاتي در زمينه راه انداز  $\mathrm{GPS}$  ميكروسافت به آدرس زير مراجعه نماييد:

### http://msdn.microsoft.com/en-us/library/ms850332.aspx

ابزار هاي توسعه ي ويندوز موبايل 6 و 5 تعداد زيادي كد برنامه ي نمونه براي GPS دارند. يكي از اين ها كد صرفا استفاده از GPSID نيست بلكه يک كلاس مديريتي از كاركرد هاي GPSID را در اختيار تان قرار خواهد داد. اين مثال ها را مي توانيد در پوشه هاي زير پيدا كنيد: *<Installation Folder>\<Windows Mobile SDK>\Samples\PocketPC\Cs\Gps <Installation Folder>\<Windows Mobile SDK>\Samples\Smartphone\Cs\Gps* پيش از استفاده از اين شما بايد ابتدا يك سولوشن GPS درست كنيد كه در يكي از پوشه هاي فوق، ذخيره شده اسـت . نخسـت ويـژوال اسـتوديو 2008 از شما راجع به تبديل آن به نگارش جديد خواهد پرسيد چون اين كدهاي نمونه در ويژوال استوديو 2005 نوشته شده انـد و بـدون تبـديل بـــه نگـــارش جديـــد كـــار نخواهنـــد كـــرد . پـــس از تبـــديل مـــي توانيـــد سولوشـــ ن را درســـت كنيـــد و از امكانـــات فايـــل اســـمبلي Location.Samples.WindowsMobile.Microsoft اســتفاده نماييــد. بــدين منظــور بايــد ايــن اســمبلي را در سولوشــن خودتــان وارد (import (كنيد. يك مرجع به كلاس GPSID را به سولوشن تان بيفزاييد تا استفاده از آن در برنامه تان امكان پـذير گـر . دد ديـاگرام داده هـا و متد هاي مرتبط با كلاس استفاده شده در اين مقاله در شكل 5 نمايش داده شده است .

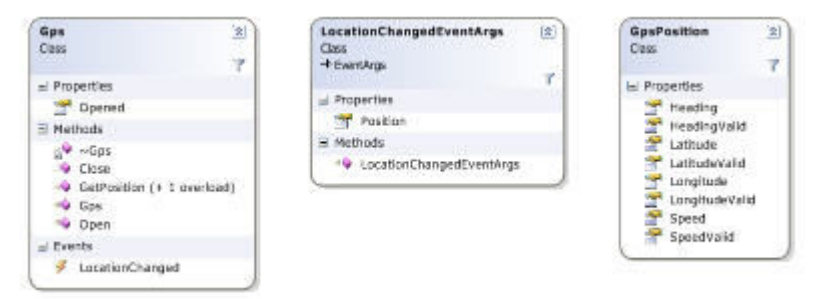

### شكل :5 دياگرام كلاس **GPSID**

كلاس Gps نقطه ي آغاز كار شما با سخت افزار آن است. در اين كلاس متـدهايي بـراي دريافـت اطلاعـات مكـان جغرافيـايي GPS بـه صـورت بلادرنگ و هماهنگ وجود دارد و در ضمن يك رويداد كه به هنگام تغيير اطلاعات مكان، فراخواني مي شود. متدهايي نيـز بـراي فعـال /غيـر فعـال سازي سخت افزار GPS هست .

پيش از دريافت اطلاعات مكاني از گيرنده ي GPS نخست لازم است كه يك شيء جديد از نوع Gps ايجـاد و متـ د Open را بـراي آن فراخـواني كنيد. اين كار باعث مي شود كه اگر برنامه ي شما اولين استفاده كننده ي سخت افزار GPS روي ايـن دسـتگاه اسـت، سـخت افـزار GPS فعـال گردد. پس از پايان استفاده از آن، اگر برنامه ي شما آخرين استفاده كننده ي GPS روي دسـتگاه اسـت بايـد متـد Close را بـراي شـيء GPS فراخواني كنيم تا سخت افزار  ${\rm GPS}$  را غيرفعال كند. اين كار باعث مي شود كه به هنگام نيـاز نداشـتن بـه  ${\rm GPS}$  بـاتري دسـتگاه بيهـوده مصـرف نگردد .

قطعه كد زير چگونگي فعال/غير فعال سازي و اتصال به سخت افزار GPS را نشان مي دهد و در مدير رويداد هاي جداگانه اجرا مي شود :

```
private void menuEnableGPS Click(object sender, EventArgs e)
{ 
     gps.Open(); 
     gps.LocationChanged += 
      new LocationChangedEventHandler(gps LocationChanged);
     menuDisableGPS.Enabled = true; 
     menuEnableGPS.Enabled = false; 
} 
private void menuDisableGPS Click(object sender, EventArgs e)
{ 
     gps.LocationChanged -= gps_LocationChanged; 
     gps.Close(); 
     menuEnableGPS.Enabled = true; 
     menuDisableGPS.Enabled = false; 
}
```
اگر كاربر بخواهد برنامه را ببندد باز هم بايد اتصال GPS را قطع كنيد به همين دليل بايد در مدير رويداد Closing ) بستن برنامه) بررسي كنيد كه اگر هنوز GPS فعال است آن را غير فعال نماييد و از فهرست رويداد LocationChanged خارج شويد (unsubscribe (و متد Close از شيء Gps را فراخواني كنيد. كار اصلي برنامه ي قطب نماي الكترونيكي در مدير رويداد LocationChanged\_gps انجام مي شود. هر برنامه اي مي تواند با استفاده از مدير رويداد در آن ثبت نام (subscribe (كند. هر زمان كه اطلاعات مكاني GPS تغيير كند، مدير رويداد برنامه براي كار روي اين تغييرات فراخواني مي شود. ثبت نام در رويداد LocationChanged تضمين مي كند كه برنامه ي شما در هر لحظه به آخرين اطلاعات مكاني دسترسي دارد، البته با اين فرض كه سخت افزار GPS اطلاعات ماهواره اي را به درستي دريافت مي كند .

قطعه كد زير مدير رويداد LocationChanged\_gps و نسخه ي اصلي آن را نشان مي دهد :

```
void gps_LocationChanged(object sender, LocationChangedEventArgs args) 
{ 
      GpsPosition pos = args.Position; 
      compass1.HeadingValid = pos.HeadingValid; 
      if (pos.HeadingValid) 
      { 
          compass1.Heading = pos.Heading; 
 } 
      compass1.SpeedValid = pos.SpeedValid; 
      if (pos.SpeedValid) 
      { 
          compass1.Speed = pos.Speed * 1.152; // convert knots to MPH 
      } 
      if (pos.HeadingValid | pos.SpeedValid) 
      { 
          compass1.Invalidate(); 
      } 
}
```
با اين كه مشخصه هاي زيادي براي كلاس Gps هست، شما در اين مدير رويداد فقط مشخصه هـاي Heading ) جهـت ) و Speed ) سـرعت را ) مي بينيد. چون نرم افزار صرفا يك قطـب نمـاي الكترونيكـي اسـت، بـه همـين خـاطر مشخصـه هـايي ماننـد Lattitude ) عـرض جغرافيـايي و ) Longitude ) طول جغرافيايي) مهم نيستند . از آن جا كه اطلاعات دريافتي از ماهواره ممكن است به درستي خوانده نشوند، لازم است كه درسـت

بودن مقادير مشخصه هاي مورد نظر تان را بررسي كنيد. در نهايت بايد متد Invalidate فراخواني كنيد تا اگر حداقل يكـي از داده هـاي خوانـده شده تغيير كرده باشد، «كنترل قطب نما» را به روز نمايد .

اگر با كد بالا –كه براي مدير رويداد LocationChanged\_gps نوشته ايد - برنامه تان را كامپايل و اجرا نماييـد بـا خطـاي زمـان اجـرا مواجـه خواهيد شد. مفهوم پيغام خطا اين است كه شما نمي توانيد داده هاي «كنترل قطب نما» را به روز كنيد. متن زير را در متن پيغام خواهيد ديد : Control.Invoke must be used to interact with controls created on a separate thread

Control.Invoke بايد با اشيايي در ارتباط باشد كه در پردازش هاي مجزا ايجاد شده اند. بازبيني پشته، اطلاعات زير را نشان خواهد داد:

#### StackTrace:

- at Microsoft.AGL.Common.MISC.HandleAr(PAL\_ERROR ar)
- at System.Windows.Forms.Control.Invalidate()
- at ElectronicCompass.MainForm.gps\_LocationChanged(Object sender, LocationChangedEventArgs args)
- at Microsoft.WindowsMobile.Samples.Location.Gps.WaitForGpsEvents()

متن پيغام خطا اطلاعات مهمي براي شناسايي مشكل به ما مي دهد. به نظر مي رسد كه چند پردازش هم زمان در برنامه ي شما اجـرا مـي شـوند، در حالي كه شما فقط يك پردازش ايجاد كرده ايد. اگر به Trace Stack دقت كنيد متوجه مي شويد كه متد Invalidate– كه خطـا در آن رخ داده است – از داخل مدير رويداد فراخواني شده است كه آن هم توسط يك متد داخـل كـلاس مـديريت GPSID فراخـواني شـده اسـت . ظـاهرا GPSID يا كلاسي كه آن را مديريت مي كند از چند پردازش استفاده مي كنند و اين همان چيزي است كه بايد مواظبش باشيد .

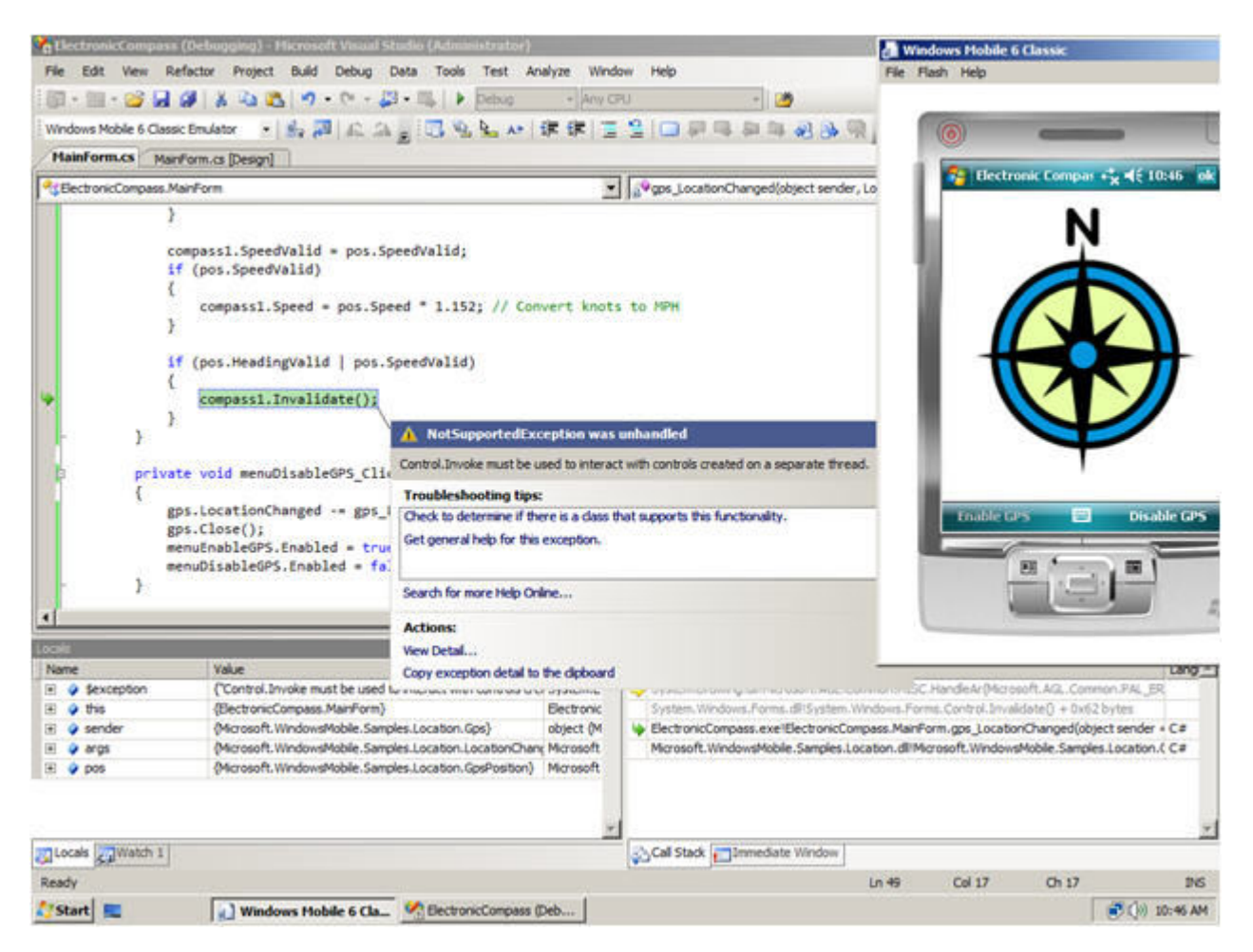

شكل :6 تغيير مشخصه هاي كنترل قطب نما (**Compass** (به هنگام بروز خطا

}

### به روز رساني كنترل هاي واسط كاربر در يك برنامه ي چند پردازشي

اشتباهي كه بيشتر توسعه دهنده گان نرم افزار به آن دچار مي شوند اين است كه سعي مي كنند به طور مستقيم از داخل پـردازش فعـال، كنتـرل هـاي واسـط كـاربر را تغييـر دهنـد يـا بـه آن هـا دسترسـي پيـدا كننـد . ايـن كـار منجـر بـه واكـنش غيـر منتظـره مـي شـود . در نگـارش 1.0 Framework Compact NET. برنامه پشت سر هم قفل مي شود. در نگارش 2.0 يا بالاتر نتيجه اندكي بهتر است. هنگامي كه بخواهيـد يـك كنترل واسط كاربر را از داخل پردازش ديگري (غيـر از پردازشـي كـه كنتـرل مـورد نظـر در داخـل آن ايجـاد شـده اسـت ) تغييـر دهيـد خطـاي NotSupportedException ايجاد مي گردد. در شكل 6 شما اين مورد را در برنامه ي قطب نماي الكترونيكي مي بينيد .

براي رفع اين مشكل، بايد خودتان را ملزم به رعايت اين قانون بكنيد كه: *«فقط پردازشي (يا متدي) كه كنترل واسط كاربر را ايجاد مـي كنـد مـي* تو*اند آن را تغيير دهد»* زماني كه بخواهيد يك كنترل را داخل پردازش فعال تغيير دهيد هميشه بايد متد Control.Invoke را فراخـواني كنيـد. اين متد يك نماينده ي مخصوص را در پردازشي كه به نگهدارنده ي پنجره ي (handle window (حاوي آن كنترل دسترسـي دارد (و در واقـع آن را ايجاد كرده است)، فراخواني مي كند. حال مي توانيد مدير رويداد LocationChanged\_gps را تغيير دهيد. بدين منظور نخست بايد يـك delegate ) نماينده) تعريف كنيد كه بتواند يك متد را به صورت آرگومان به متد Invoke.Control ارسال كند. يك delegate يـك نـوع داده ي ساده است كه يك نشانه (اشاره گر) از متد را تعريف مي كند كه مي تواند توسط هر متد با اشاره گر سازگار با آن مقدار دهي شود .

```
private delegate void UpdateDelegate(); 
void gps LocationChanged(object sender, LocationChangedEventArgs args)
{ 
     GpsPosition pos = args.Position; 
     compass1.HeadingValid = pos.HeadingValid; 
     if (pos.HeadingValid) 
     { 
         compass1.Heading = pos.Heading; 
     } 
     compass1.SpeedValid = pos.SpeedValid; 
     if (pos.SpeedValid) 
    \left\{ \right.compass1.Speed = pos.Speed * 1.152; // convert knots to MPH before displaying 
     } 
     if (pos.HeadingValid | pos.SpeedValid) 
     { 
        compass1.Invoke((UpdateDelegate)delegate()
\{ \mathcal{A} \} compass1.Invalidate(); 
          }); 
     }
```
داخل مدير رويداد LocationChanged\_gps مي بينيد كه Invalidate1.compass به طور مستقيم فراخوانده نمي شود بلكه از داخـل متـد ديگري به نام compass1.Invoke فراخواني مي شود. اگر با بحث نماينده هاي بي نـام (anonymous delegates) آشـنا نباشـيد ايـن روش براي تان نا مفهوم خواهد بود . در مدير رويداد LocationChanged\_gps ايـن قابليـت 2.0 #C بـراي فراخـواني Invalidate1.compass از داخل Compass1.Invoke استفاده مي شود. در عين حال اين امكان هم هست كه متد جداگانه اي بـراي فراخـواني compass1.Invalidate و فراخواني آن از داخل UpdateDelegate تعريف شود. چون كنترل Compass فقط از يك جا فراخواني مي شود، اسـتفاده از نماينـده ي بـي نام باعث خواهد شد كه كدنويسي كوتاه تر شود .

http://m0911.wordpress.com با اين تغييرات مي توانيد برنامه ي قطب نماي الكترونيكي را بدون خطا اجرا و اطلاعات ماهواره اي GPS را از طريق GPSID دريافت نماييد .

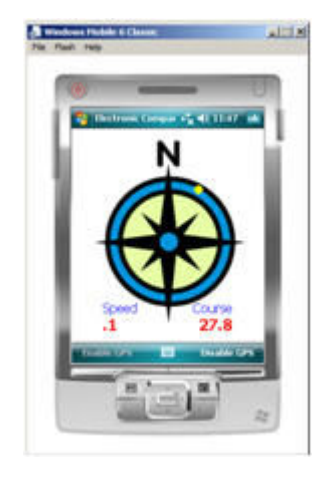

شكل :7 قطب نماي الكترونيكي در حال اجرا و نمايش داده هاي **GPS**

حال اين سؤال در ذهن تان هست كه اين نرم افزار الان داخل شبيه ساز دستگاه اجرا مي شود ولي اطلاعات ماهواره اي GPS را دريافت مي كنـد . پس چگونه كار مي كند؟

## آزمايش برنامه هاي حساس به محل جغرافيايي

اگر برنامه اي بنويسيد كه از GPS استفاده مي كند آزمايش آن برنامه هم داستان ديگري است. اغلب گيرنده هـاي GPS در فضـاي بسـته يعنـي همان جايي كه شما الآن نشسته ايد و برنامه مي نويسيد عمل نمي كنند. به علاوه اگر هم كار كنند اطلاعات دريـافتي از مـاهواره مربـوط بـه يـك محل است و شما هنگام توسعه و آزمايش برنامه نمي توانيد حركت كنيد تا اطلاعات جديد را دريافت نماييد. براي حل اين مشكل، ابزار توسـعه ي ويندوز موبايل 6 يك ابزار به نام FakeGPS دارد كه فايل هاي داده ي متني حاوي اطلاعات GPS را براي شبيه سـازي كـاركرد دسـتگاه GPS استفاده مي نمايد. برنامه هايي كه از GPSID استفاده مي كنند بدون نياز به دستكاري مي تواننـد از برنامـه ي FakeGPS بـراي شـبيه سـازي حالت واقعي سخت افزار GPS استفاده نمايند. از آن جا كه FakeGPS روي شبيه ساز دستگاه كار مي كند شما مي توانيد نرم افزار هاي ديگر را نيز با استفاده از آن اجرا و آزمايش كنيد .

براي استفاده از FakeGPS كافي است كه آن را روي دستگاه يا شبيه ساز آن نصب نماييد. اين برنامه به صورت يك فايل CAB مي باشد. بـراي نصب آن روي شبيه ساز دستگاه كافي است كه پوشه ي حاوي فايل FakeGPS را در پنجره ي Properties Emulator به اشتراك بگذاريد تا همانند كارت حافظه ي جانبي عمل كند .

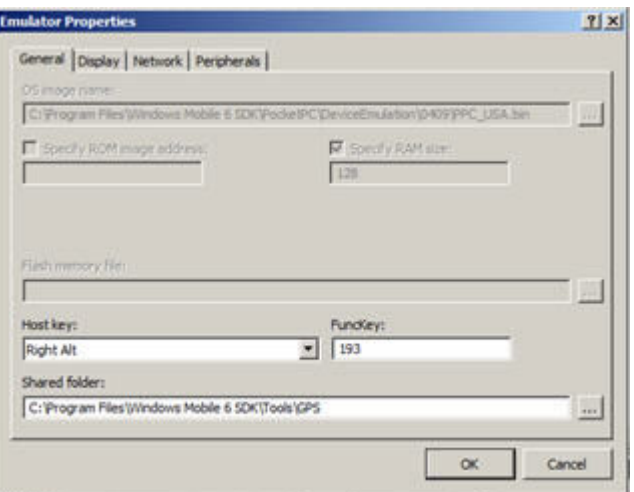

شكل :8 اشتراك پوشه به هنگام مكان يابي شبيه سازي شده با **FakeGPS**

# http://m0911.wordpress.com داخل شبيه ساز دستگاه مي توانيد با File Explorer به داخل كارت حافظه (Storage Card) برويد كه به پوشه ي اشتراكي اشاره مـي كنـد. فايل CAB مربوط به FakeGPS را انتخاب و اجرا كنيد تا برنامه اش در شبيه ساز نصب گردد. برنامـه ي FakeGPS همـراه بـا تعـدادي فايـل متني حاوي اطلاعات GPS نصب خواهد شد. شما مي توانيد فايل هاي متني خودتان را –كه حاوي اطلاعـات GPS هسـتند - بـراي حالـت هـاي مختلف تست برنامه تان به برنامه اضافه نماييد . يك فايل متني FakeGPS مي تواند چيزي شبيه به اين باشد :

```
$GPGLL,4738.0173,N,12211.1874,W,191934.767,A*21 
$GPGSA,A,3,08,27,10,28,13,19,,,,,,,2.6,1.4,2.3*3E 
$GPGSV,3,1,9,8,71,307,43,27,78,59,41,3,21,47,0,10,26,283,40*77 
$GPGSV,3,2,9,29,13,317,0,28,37,226,37,13,32,155,36,19,37,79,42*42 
$GPGSV,3,3,9,134,0,0,0*46 
$GPRMC,191934.767,A,4738.0173,N,12211.1874,W,0.109623,12.14,291004,,*21 
$GPGGA,191935.767,4738.0172,N,12211.1874,W,1,06,1.4,32.9,M,-17.2,M,0.0,0000*75 
$GPGLL,4738.0172,N,12211.1874,W,191935.767,A*21 
$GPGSA,A,3,08,27,10,28,13,19,,,,,,,2.6,1.4,2.3*3E 
$GPRMC,191935.767,A,4738.0172,N,12211.1874,W,0.081611,15.81,291004,,*2A
```
براي شروع دريافت داده ها از FakeGPS برنامه را در شبيه ساز اجرا كنيد، سپس آن را فعال كنيد و فايل داده ي GPS مورد نظر تان را انتخاب نماييد. در نهايت روي دكمه ي Done كليك كنيد تا ارسال داده ها به داخل GPSID آغاز گردد .

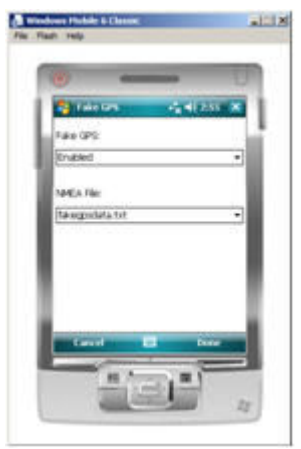

شكل :9 انتخاب فايل داده ي **GPS** داخل برنامه ي **FakeGPS**

اين همه ي آن چيزي بود كه براي آزمايش برنامه هاي مبتني بر GPS به آن نياز داشتيد. حال روي شبيه ساز دستگاه و هم روي دستگاه فيزيكـي (واقعي) ويندوز موبايل مي توانيد برنامه تان را آزمايش كنيد. پس از نصب و تنظيم FakeGPS مي توانيـد برنامـه ي قطـب نمـاي الكترونيكـي را اجرا كنيد .